# **Manual Download Option Windows Computer for Transfer to an Apple Device**

#### *Sections on this information sheet:*

- Change your account preferences to allow manual download.
- Selecting a Not Protected format book.
- Downloading the book to the computer.
- Putting the book on an Apple device. We used an iPod in these directions.

#### **Set Account Preferences**

*You only will need to do this once.* 

- 1. Log in to the OneClick website. [http://statelibraryofks.oneclickdigital.com](http://statelibraryofks.oneclickdigital.com/)
- 2. Go to *My Account* and select the *Preferences* tab.

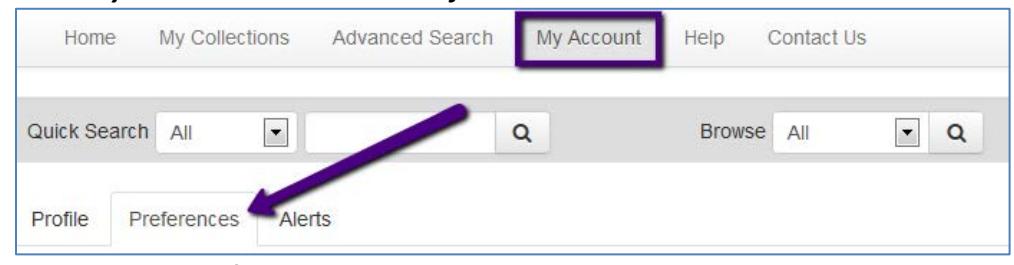

- 3. Under *eAudio Preferences* turn on the *Use Manual Downloads* option.
- 4. Click the "Update" button to save. Your account can now perform manual download of files.

### **Select a Not Protected Format Book**

iPods cannot use both format types of books with the manual transfer option. Here is a way to find a compatible book right now.

- 1. On the OneClick website, choose *Advanced Search*.
- 2. Scroll down to the final selection boxes on the right column, and choose:
	- a. DRM Type Not Protected
	- b. Available to Checkout Available
- 3. Click search. This will show you all books that are the correct format and available to check out right now.

From here, you may narrow the results down to what type you want by using the *Search Selection* column at right, or using the *Sort By* box to show the newest available first.

When you find a book you want, click on the cover. Use the *Checkout Now* button to check out the book.

# **Download a Book to the Computer**

*Internet Explorer, Windows 7, and a book called "Callahan's Key" are used for this example. If you have Windows XP, some of these screens may be slightly different (buttons on the left side instead of the top of the window).*

- 1. Check out a book (or download a book already checked out from *My Collections*).
- 2. Your browser will want to know what to do with the zipped (compressed) book files. Choose to "Save As" to your computer desktop, where it is easy to find.
- 3. The book will begin downloading, and will tell you when it is done. Click "Open."

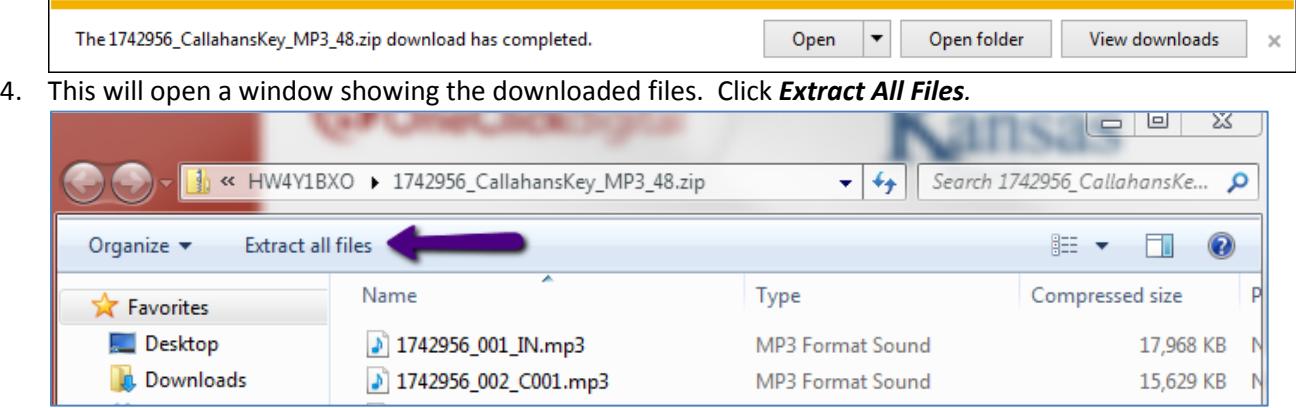

- 5. A *Select a Destination and Extract Files* box pops up. Since the original folder is on the desktop, this will go to the same place. Click *Extract.*
- 6. A new window will open showing the uncompressed book files. These are the ones we can use.

## **Transfer a Book to an iPod**

You may use any method you like to get the book files on the iPod through iTunes. Some people prefer making a playlist of the book files, then putting the book on the device. This does make it easier to select a particular book, especially if you wish to transfer multiple books or have a lot of music on your device. We have given instructions for the easiest method with one book.

- 1. Plug your iPod in, and open iTunes.
- 2. Click on the name of your iPod to select it (usually in upper right side do not eject it with the arrows).
- 3. Click on the "On this iPod." It will default to the Music section.
- 4. Go back to the folder of uncompressed audiobook files. Highlight all of the files.
- 5. Drag and drop the highlighted files into the music section of the iPod.
- 6. You will see the iPod copy these files. When finished, all of the book files will have a checkmark next to them. Due to the numbering system of the files, they will be in order.
- 7. Click the blue "done" button, then eject the iPod from iTunes.

Your book will be available to play from the Music section. As long as shuffle is turned off, the files will play in the correct order.